BERNINA E 16

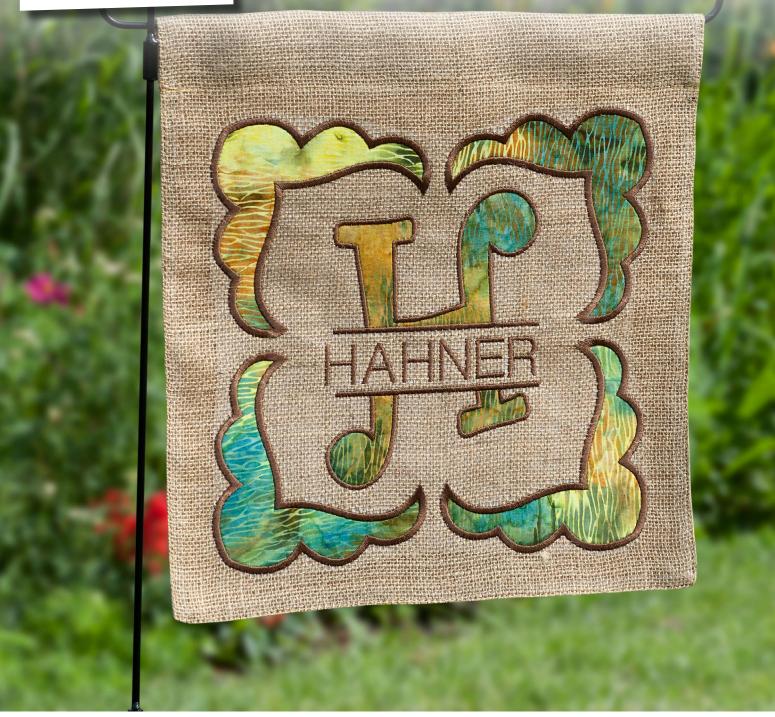

# CLICK & CREATE Monogrammed Garden Flag

Written by: Judy Hahner, BERNINA Educator, Multi-Needle Embroidery Specialist

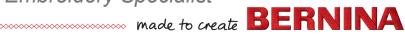

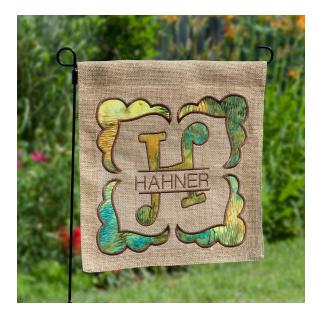

Stitching large appliqué embroidery just got easier using the BERNINA E 16 Multi-needle embroidery machine and made creating this personalized garden flag quick and easy. This large design can be stitched on other embroidery machines with the Jumbo, Maxi and Mega hoops, however it means hooping multiple times to complete the design. On the E 16 this is done in one hooping!

Follow along and get stitching to dress up your yard this summer!

Finished project measures approximately 14" X 17".

### **Tools for Success**

#### **MACHINE & ACCESSORIES**

- BERNINA E 16 Multi-needle Embroidery Machine
- 43 x 43 cm Large Wooden Hoop
- BERNINA Embroidery Software 7
- Optional hoops- Jumbo, Maxi or Mega Embroidery Hoop (will require hooping multiple times to complete the large design)
- BERNINA Sewing & Embroidery capable machine (8 Series, 7 Series, 5 Series- if using Jumbo, Maxi or Mega Embroidery Hoop)
- Sewing Machine or Serger for completing the project
- Edgestitch Foot #10/10C/10D
- BERNINA Embroidery Software 7

#### **EMBROIDERY COLLECTIONS**

- Beloved Heirlooms- BERNINA Exclusive Embroidery Collection
  Design # -82015-08
- Curlz Split Appliqué Alphabet EMB262\_6x10- Pickle Pie Designs (<u>www.picklepiedesigns.com</u>)

#### **FABRIC & NOTIONS**

- Front- 20" x 20" cut of fabric- burlap, duck cloth, bottom weight or outdoor fabric are good choices
- Back- 15" x 18" cut of fabric matching or coordinating with front fabric
- Fabric scrap for appliqué approximately 12" x 18" (Fat Eighth)
- Fabric scrap selection A Batik fabric was used in the sample project to achieve color variation
- Fusible web such as Steam- a- Seam 2
- OESD HeavyWeight CutAway Stabilzer- cut 20" x 20"
- 6" x 24" Ruler

#### **FABRIC & NOTIONS CONTINUED**

- Rotary Cutter and Mat
- Curved Trimming Scissors
- Sharpie or other marking pen
- Pin and / or Clover Wonder Clips
- Garden Flagpole for 12.5" x 18" (Available at Wal-mart)

#### **THREADS**

- Isacord Thread for embroidery colors to compliment appliqué fabric and finishing the flag project
- Serger Thread neutral color for stitching together

#### **CUTTING INSTRUCTIONS**

- From the Front fabric of your choice- burlap, duck cloth etc Cut one 20" x 20" piece
- From the HeavyWeight CutAway Stabilizer Cut one 20" x 20" piece
- Make an embroidery sandwich using the front fabric and stabilizer
- From the Back fabric of your choice-Cut one 15" x 18" piece
   Set this aside until the embroidery stitching is complete

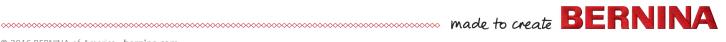

#### PREPARING THE EMBROIDERY DESIGN

In the BERNINA Software 7 Designer Plus you will need to combine and prepare your appliqué design. You will be editing an existing design Design #82015-08 from the Beloved Heirlooms Design Collection to create the appliqué corner object on the design. Next you will then position and duplicate it by Mirror Merging it Horizontally and Vertically and create the Appliqué Corner Frame.

Once that is created and saved you will open the Split Appliqué letter of your choice and add your last name lettering into the split and then insert the Appliqué Corner Frame – done!

Below are the basic steps for you to follow to create your one of a kind Monogrammed Appliqué Garden Flag.

#### **CREATING THE APPLIQUÉ CORNERS**

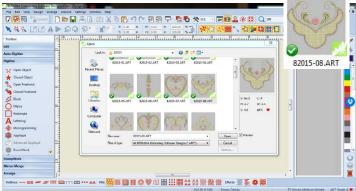

- Using BERNINA Embroidery Software 7 Designer Plus, locate the Beloved Heirlooms Design Collection Folder and open Design #82015-08.
- Turn off Artistic view

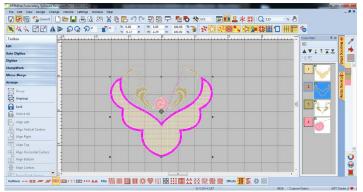

• Hold the Alt key on the keyboard and select the second color block.

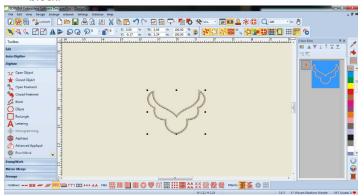

- Select Copy> New > Paste to paste the copied color block into the new screen.
- With Proportional Sizing selected > Change the width of the design to 5.82".
- Open Object Properties> Change Satin Width to .15" > OK
- With the design selected > In the Digitize Toolbox select the Advanced Appliqué>under Fabric Patches > select Place Fabric and Color in Patches.
- Under Place Fabric in Patches> Open a fabric folder and choose to fill the patch> Click on the fabric chip then click on the design patch in the work space. You may also choose Place Color in Patches, select a color and then click on the design patch. (It is not important that the fabric be the fabric that you use. This is the command used to turn the outline into an appliqué).
- Select Back > select Set Properties Manually> click on the design on screen > change width to .12" > select Back and Close.
- Select Design from the Menu bar > from the drop down menu select> Auto Start & End >change Start needle position to First stitch of design and End needle position to Last stitch of design > OK.

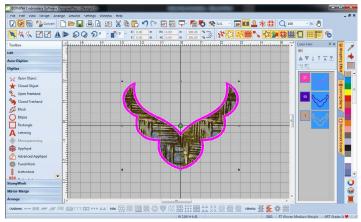

 Select File > Save As save design as Corner Appliqué 1. (Depending on which hoop you have selected, you may get an Object Not Covered message. Choose the option select Everything.)

#### CREATE THE FRAME USING THE CORNER APPLIQUÉ DESIGN

• Right click on the Show Hoop icon and select the E 16 43 x 43 Hoop.

NOTE: Information for creating E 16 hoops is available <u>http://www.</u> <u>bernina.com/en-US/Experience-en-US/Embroidery/Multi-needle-</u> <u>embroidery-tips</u>

• Place a check next to Show Hoop. Click the radio dot next to Manual in the Position field. Click OK.

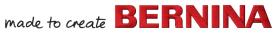

- Select the design. Select Rotate Left 3 X's > Click on Show Grid to activate the grid-lines > Click the drop down arrow in the Zoom field and select Zoom to Hoop > move the design into the upper right quarter of the hoop positioning about 1 grid space from the center X and Y lines. Select File > Save As and save the design as Corner Appliqué 2.
- With the corner still selected, in the Toolbox Mirror-Merge select the Mirror-Merge Horizontal & Vertical > without clicking the mouse position the three shadowed Corner Appliqué copies so that the X and Y lines of the mirror-merge and the hoop are aligned. Click the mouse when satisfied with the placement. Select File > Save As and save the new design Corner Appliqué Frame 1. Close the design.

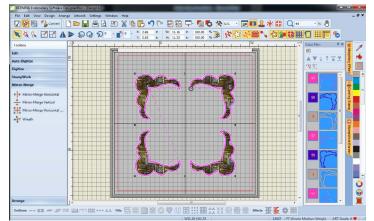

#### **COMBINING THE MONOGRAM APPLIQUÉ**

- Select File > Open (or use the Open icon) > Locate the Split Alphabet Appliqué folder you will be using > (the software part of the tutorial uses Curlz Split Appliqué Alphabet EMB262\_6x10- Pickle Pie Designs) use the ART format if available). locate the letter you will be using in 6x10 size ( example: H\_6x10\_Split\_Curlz.ART).
- Right click on the Show Hoop icon and select the E 16 43 x 43 hoop>Select File>Save As and save design Garden Flag 1.
- Under Toolbox Digitize >right click to open the Lettering dialog > Enter the last name being used using Upper Case (example: HAHNER) > from the Alphabet font drop down select Swiss Block > change the Height to 1.125 in and Letter spacing to .10 in > click Apply > click on screen to place the last name into the split of the initial appliqué>Position the name so that it is visually centered vertically and horizontally between the lines.
- Click OK if no other changes are needed.
- While the last name is selected, change the color by right clicking on another color in the Color Palette so that it will be a separate color block from the initial appliqué design. Select Edit > Select All > right click on the Color Film > select Group >Select File > Save As. Save the design as Garden Flag 2.

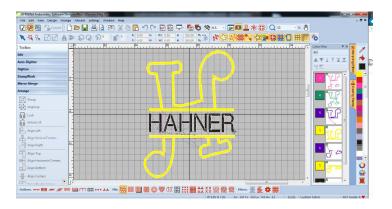

- Select Insert Embroidery > locate the saved Corner Appliqué Frame 1 design created earlier> select Open >Select Edit > Select All > under Toolbox Arrange > click on Align Centers. Use the drop-down arrow in the Zoom Field and click To Selected.
- Select File > Save As >Save design as Garden Flag 3
- The design is ready for stitching.

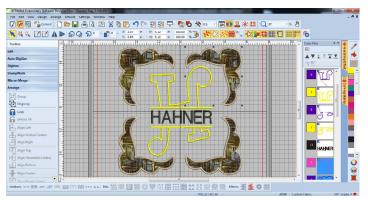

NOTE: If you are NOT using the 43 x 43 cm Large Wooden Hoop for your appliqué embroidery you will need to use Hoop Canvas in the Embroidery Software 7 Designer Plus to create multiple hoopings. The software will allow you to define multiple hoop positions using the hoop of your choice. Larger hoops such as the Jumbo, Maxi or Mega hoops will require a fewer number of hoopings than smaller hoops.

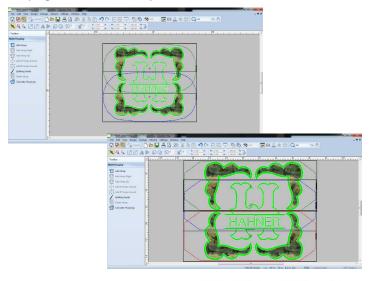

made to create BERNINA

#### **PRINT APPLIQUÉ SHAPES**

- To print a pattern for the Appliqué letter, hold the Alt key on the keyboard and select the first color chip (the appliqué letter placement line) > select Print Preview.
- Click Options> Under Selection choose Selected objects
  >Under Zoom select 100% of Actual> Under Other
  Worksheets no boxes are selected. Make sure that your
  printer is set to print at 100%, and not set for Page Scaling or
  Fit to Page.
- To print a pattern for the Corner Appliqué, hold the Alt key on the keyboard and select the seventh color chip (the placement line after the Last Name) > select Print Preview.
- Click Options> Under Selection check Selected objects
  >Under Zoom check 100% of Actual> Under Other
  Worksheets check Appliqué patterns. Make sure that your printer is set to print at 100%, and not set for Page Scaling or Fit to Page. Print Now.
- Now you have the templates for use with fusible web.
- Prepare the appliqué fabric by removing one paper coating from Steam A Seam II. Press the adhesive side on the wrong side of the fabric. If desired, you can permanently adhere this side of the Steam A Seam II to the back of the fabric with an iron at this time. After you have printed the appliqué patterns, roughly cut around the shape. Spray a tiny amount of temporary adhesive spray on the back of the pattern and place it right side up over the prepared appliqué fabric. Cut out the shape and set aside until needed.
- If you are using a trim-in-place method and cutting the appliqué shape during the stitching process, you will need to be sure to cut fabric larger than the shaped area.

NOTE: You can find more detailed information at bernina.com located in the Experience>Embroidery> Embroidery eBooks there is a free to download Just Embroider It Embroidery Machine Appliqué. <u>http://www.bernina.com/en-US/Experience-en-US/</u> <u>Sewing/Sewing-ebooks/JSIeBookMachineApplique</u>

#### **CREATE THE PROJECT**

#### **STEP 1: PREPARING FOR APPLIQUÉ EMBROIDERY**

• Hoop the 20" x 20" flag front fabric and the 20" x 20" cutaway stabilizer into the Large Wooden 43 x43 cm hoop (or hoop of choice for multiple hooping).

## STEP 2: AT THE E 16 MULTI-NEEDLE EMBROIDERY MACHINE

- Load the design into the E 16 embroidery machine user interface.
- Open the Hoop Menu and select the Large Wooden square 43 x 43cm hoop.
- Open the Color Sequence and assign your thread choices.

- Apply Appliqué Stops in the Color Stitching Sequence so the machine will stop stitching. If you are using precut fabric shapes, appliqué stops will be added to every color sequence that stitches a placement line. The machine will automatically stop after that stitching and roll the hoop out to you to place the appliqué shape down.
- If you are using the trim-in-place method you will be adding appliqué stops to all the placement line color sequences and the cutting line color sequence.
- Refer to the Design Worksheet in the Embroidery Software
  7 Designer Plus to determine where the Appliqué stops are needed.

#### **STEP 3: STITCHING THE APPLIQUÉ DESIGN**

- Attach the hoop to the machine, perform the hoop trace and stitch the first placement line.
- After the hoop moves toward you, remove the paper from the back of the appliqué shape/letter and position the shape inside the placement lines and start stitching again until you get to the next Placement Line. (If you need to trim-in-place, place a rectangle of fabric larger than the stitched after the first Placement Line stitches. Start the machine and stitch the Cutting Line. The hoop moves toward you and you can then trim around the outside of the stitched lines.
- Continue until all of the appliqué and stitching of the design is complete.

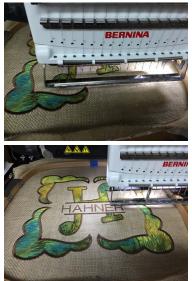

#### **STEP 4: TRIM AND SIZE**

- Remove the embroidery from the hoop, and trim the cutaway stabilizer around the perimeter of the embroidery design.
- Cut the embroidered flag front down to size 15" x 18". The back will be the same size.

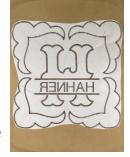

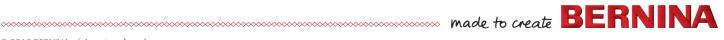

#### **STEP 5: STITCHING THE SIDES AND BOTTOM**

- With the right sides of the embroidered flag front and the back fabric together, pin or clip the sides and bottom on the flag.
- Using the sewing machine or serger, sew side seams together using a 1/4" seam allowance. Repeat for other side and bottom of the flag. Turn right sides out and press.

#### **STEP 6: FINISH TOP EDGE**

• Serge the upper edges or fold and press to the wrong side about  $\frac{1}{2}$ ".

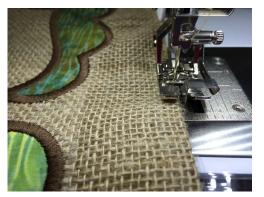

• Using the Edgestitch Foot #10 and the #6 Triple Stitch with a stitch length = 4.5 and Needle position 4, stitch around the top, sides and bottom of the flag.

#### **STEP 6: MAKING THE ROD POCKET**

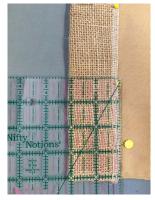

• Measure down 2" from the top edge of the flag and fold over to the back of the flag. Press and pin in place.

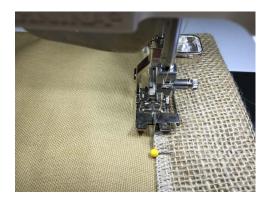

• Edgestitch using the previous settings, along the pinned edge to create a pocket for the flag hanger. If desired, you may also stitch along the top fold to help keep the pocket shape.

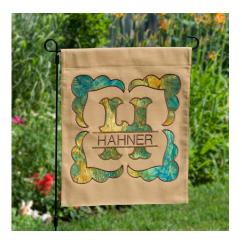

Experiment with different font styles in BERNINA Embroidery Software 7 DesignerPlus for more options!

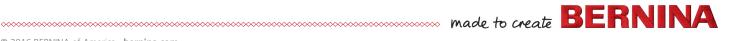